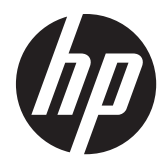

Pavilion bakgrundsbelysta IPSbildskärmar med LED

Användarhandbok

© 2012 Hewlett-Packard Development Company, L.P.

Microsoft, Windows och Windows Vista är antingen varumärken eller registrerade varumärken som tillhör Microsoft Corporation i USA och/eller i andra länder.

De enda garantierna för HPs produkter och tjänster är de som finns i de uttryckliga garantierna som medföljer produkter och tjänster. Ingenting i detta dokument skall anses utgöra en ytterligare garanti. HP ansvarar inte för tekniska eller redaktionella fel eller utelämnanden i detta dokument.

Detta dokument innehåller information som omfattas av upphovsrättslagstiftningen. Ingen del av detta dokument får kopieras eller reproduceras i någon form utan skriftligt medgivande från Hewlett-Packard Company.

Första upplagan (oktober 2012)

Dokumentartikelnummer: 701319–101

### **Om den här handboken**

Den här guiden ger information om bildskärmsfunktioner, installation av bildskärmen, användning av programvaran och tekniska specifikationer.

A **VARNING:** Den här texten ger information om att allvarliga personskador eller dödsfall kan uppstå om instruktionerna inte följs.

A VIKTIGT: Den här typen av text visar att utrustningen kan skadas eller information kan förloras om inte föreskrifterna följs.

**OBS!** Den här typen av text ger viktig kompletterande information.

# **Innehåll**

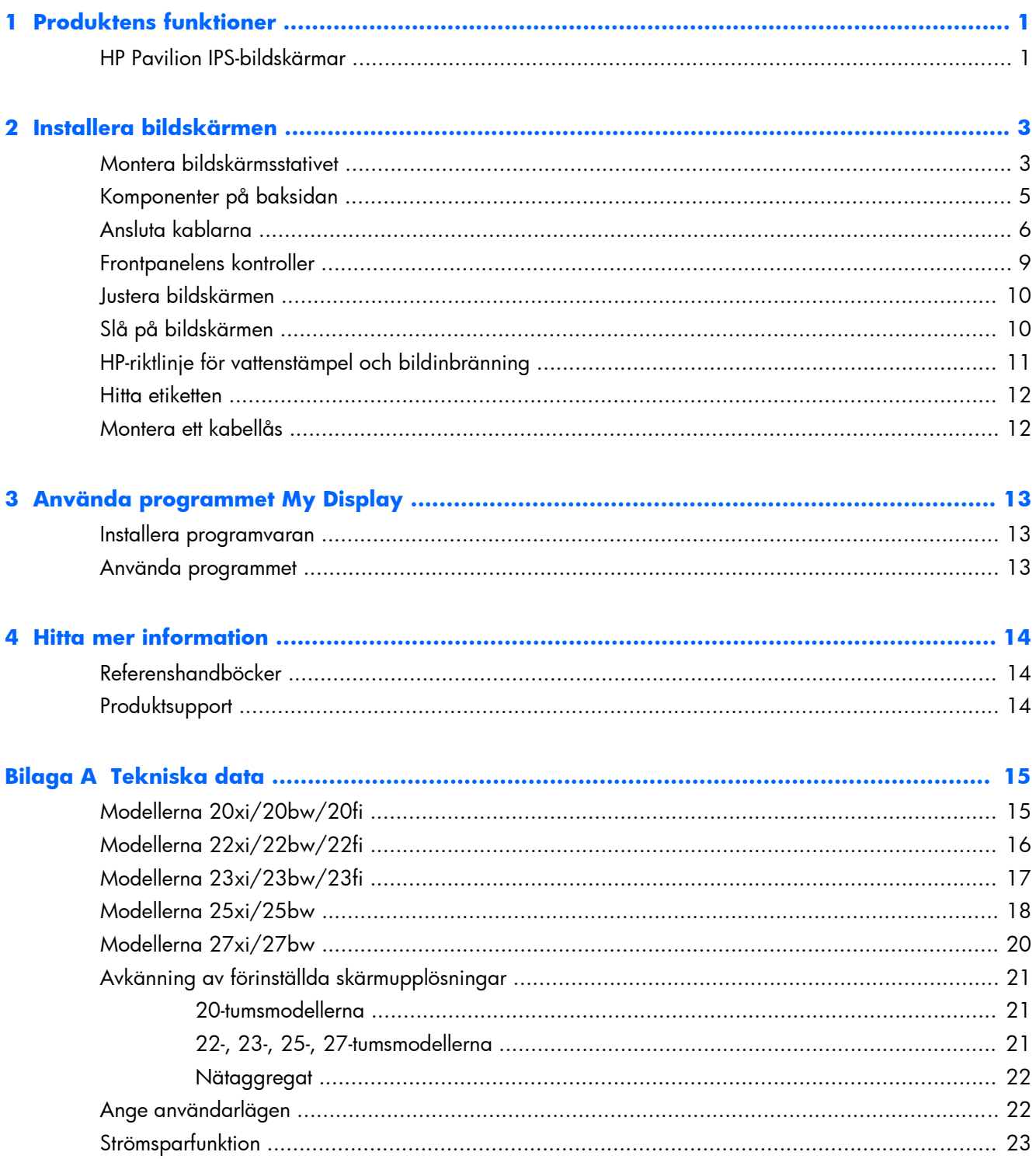

# <span id="page-6-0"></span>**1 Produktens funktioner**

### **HP Pavilion IPS-bildskärmar**

Bildskärmarna har en LCD-skärm (liquid crystal display – skärm med flytande kristaller) med aktiv matris och IPS-teknik (In-Plane Switching). Bildskärmsmodellerna och funktionerna inkluderar:

- Modellerna 20xi/20bw/20fi, skärm med 50,8 cm (20 tum) visningsyta diagonalt och 1600 x 900 punkters upplösning, samt stöd för lägre upplösningar över hela skärmen; med anpassningsbar skalning för maximal bildstorlek samtidigt som den ursprungliga bildkvoten bibehålls
- Modellerna  $22xi/22bw/20$ fi, skärm med 54,6 cm (21,5 tum) visningsyta diagonalt och 1920 x 1080 punkters upplösning, samt stöd för lägre upplösningar över hela skärmen; med anpassningsbar skalning för maximal bildstorlek samtidigt som den ursprungliga bildkvoten bibehålls
- Modellerna 23xi/23bw/23fi, skärm med 58,4 cm (23 tum) visningsyta diagonalt och 1920 x 1080 punkters upplösning, samt stöd för lägre upplösningar över hela skärmen; med anpassningsbar skalning för maximal bildstorlek samtidigt som den ursprungliga bildkvoten bibehålls
- Modellen 25xi/25bw, skärm med 63,5 cm (25 tum) visningsyta diagonalt och 1920 x 1080 punkters upplösning, samt stöd för lägre upplösningar över hela skärmen; med anpassningsbar skalning för maximal bildstorlek samtidigt som den ursprungliga bildkvoten bibehålls
- Modellen 27xi/27bw, skärm med 68,6 cm (27 tum) visningsyta diagonalt och 1920 x 1080 punkters upplösning, samt stöd för lägre upplösningar över hela skärmen; med anpassningsbar skalning för maximal bildstorlek samtidigt som den ursprungliga bildkvoten bibehålls
- LED-bakgrundsbelysning som förbrukar mindre energi än traditionell CCFL-bakgrundsbelysning
- Möjlighet att luta bildskärmen och bred visningsvinkel som gör att man kan se skärmens innehåll från sittande eller stående läge eller vid förflyttning från sida till sida
- Videosignalingång som stöder analog VGA
- Videosignalingång som stöder digital DVI
- Videosignalingång som stöder High-Definition Multimedia Interface (HDMI)
- Plug-and-play-funktion om operativsystemet stöder detta
- Uttag på bildskärmens baksida för kabellås (köps som tillval)
- Skärminställningar på flera språk för enkel konfigurering och skärmoptimering
- My Display för justering av bildskärmens inställningar
- High-bandwidth Digital Content Protection (HDCP) på DVI- och HDMI-ingångar (gäller för vissa modeller med HDMI)
- Program- och dokumentations-CD som innehåller bildskärmsdrivrutiner och produktdokumentation
- Strömsparfunktion för att uppfylla kraven på minskad energiförbrukning
- Säkerhetsföreskrifter, certifikat och bestämmelser för dessa produkter finns i *Referensguide för HP LCD-bildskärmar* (medföljer på CD-skivan som medföljer skärmen).

# <span id="page-8-0"></span>**2 Installera bildskärmen**

Inför installationen av bildskärmen ska du kontrollera att strömmen till bildskärm, datorsystem och eventuell kringutrustning är avstängd. Gå därefter igenom följande anvisningar.

### **Montera bildskärmsstativet**

**VIKTIGT:** Skärmen är ömtålig. Undvik att vidröra eller att trycka på skärmen; det kan orsaka skador.

**TIPS:** För bildskärmar med glansig panel bör du tänka på skärmens placering eftersom speglingar från omgivningsljus och ljusa ytor kan störa.

- **1.** Lyft upp bildskärmen ur lådan och placera den med framsidan nedåt på en plan yta.
- **2.** Tryck in stativet i hålet på bildskärmens baksida tills den klickar fast.

**Bild 2-1** Sätta i stativet

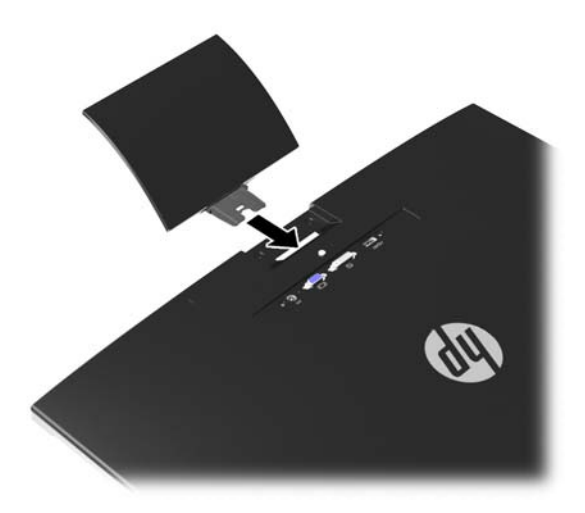

**3.** Fäst foten på stativet.

**OBS!** På 25- och 27-tumsmodellerna måste du dra åt skruven på foten för hand. På alla andra modeller fäster du bara stativet i foten så låses den automatiskt på plats av en plastspärr.

**Bild 2-2** Montera foten

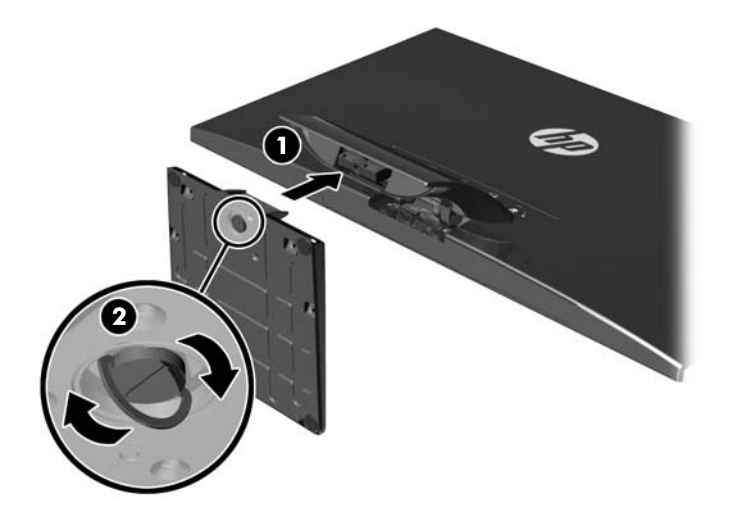

## <span id="page-10-0"></span>**Komponenter på baksidan**

**Bild 2-3** Komponenter på baksidan

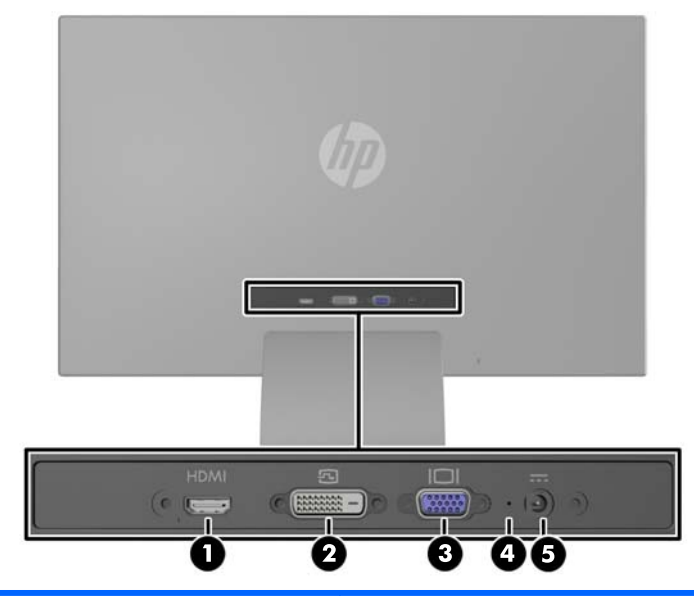

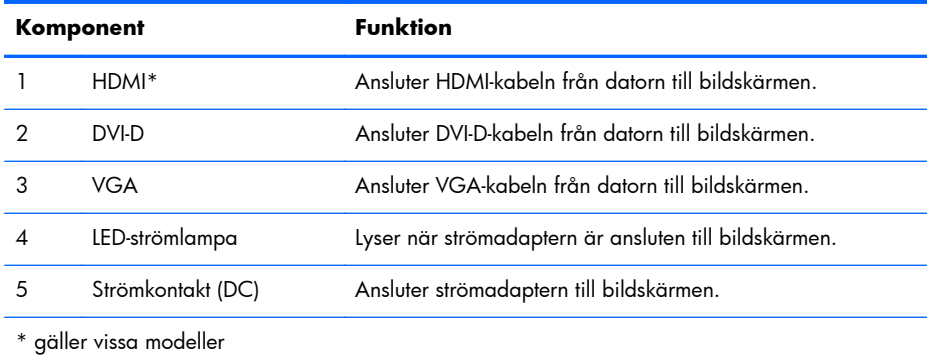

## <span id="page-11-0"></span>**Ansluta kablarna**

- **1.** Placera bildskärmen på en lämplig, välventilerad plats i närheten av datorn.
- **2.** Anslut en signalkabel.

**PBS!** Bildskärmen har stöd för analog, digital och HDMI-inmatning. Videoläget avgörs av vilken videokabel som används. Bildskärmen avgör automatiskt vilka ingångar som har godkända videosignaler. Du kan välja ingång genom att trycka på knappen +/source (+/källa) på frontpanelen eller använda skärmmenyn genom att trycka på knappen Menu (Meny).

● Använd en VGA-signalkabel för analog visning. Anslut VGA-signalkabeln till VGA-kontakten på bildskärmens baksida och den andra änden till datorns VGA-kontakt.

**Bild 2-4** Anslutning av VGA-signalkabeln (medföljer utvalda modeller)

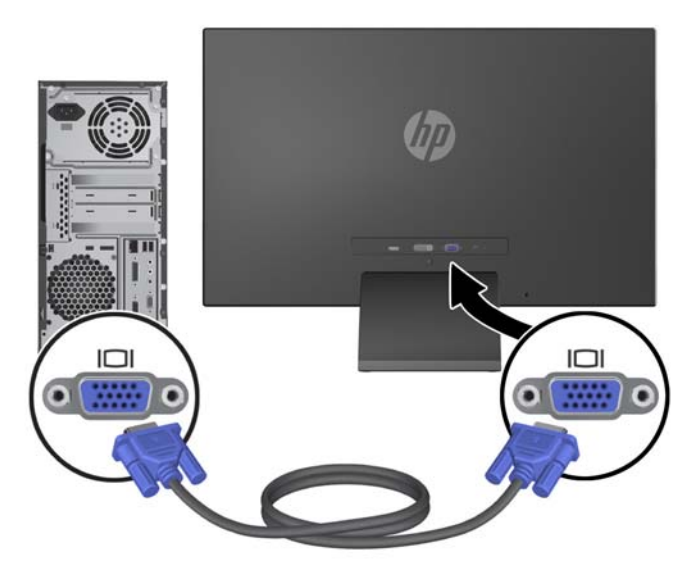

● Använd en DVI-D-signalkabel för digital DVI-visning. Anslut DVI-D-signalkabeln till DVIkontakten på bildskärmens baksida och den andra änden till datorns DVI-kontakt.

**Bild 2-5** Anslutning av DVI-D-signalkabeln (medföljer utvalda modeller)

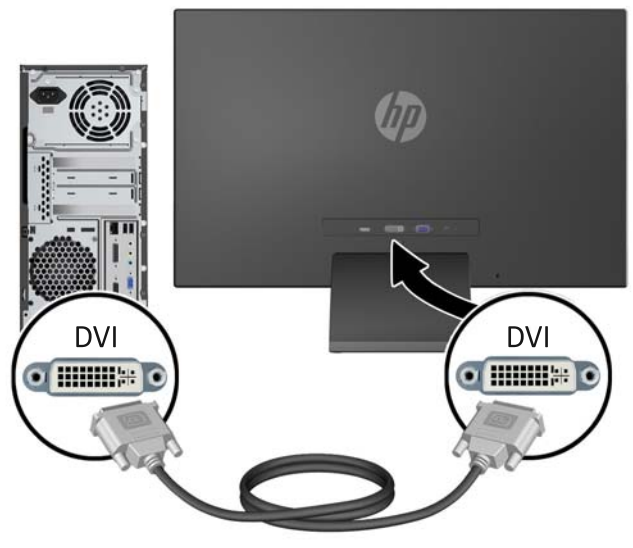

#### ELLER

● Anslut HDMI-kabeln till HDMI-kontakten på bildskärmens baksida (gäller visa modeller) och den andra änden till inmatningsenhetens HDMI-kontakt. HDMI-kabel medföljer ej. Anslut HDMI-signalkabeln till HDMI-kontakten på bildskärmens baksida och den andra änden till datorns HDMI-kontakt.

**Bild 2-6** Anslutning av HDMI-signalkabeln (kabel medföljer ej)

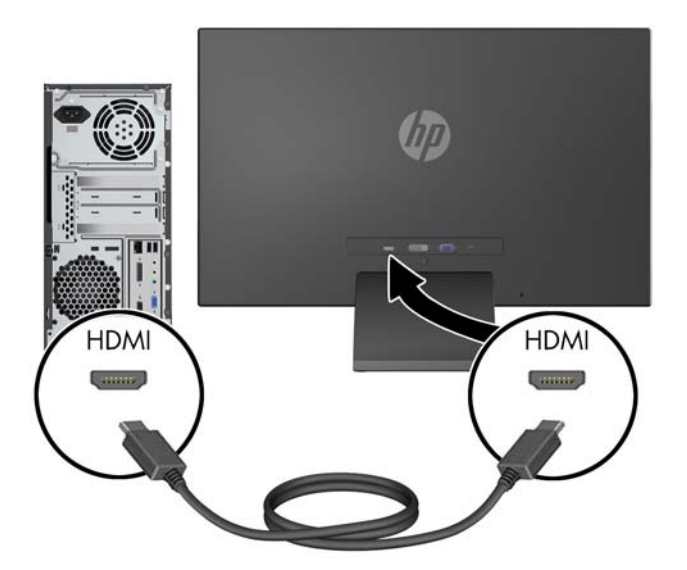

**3.** Anslut den runda änden av nätsladden till bildskärmen och anslut sedan ena änden av nätsladden till skärmens strömuttag och den andra änden till ett jordat eluttag.

**Bild 2-7** Anslutning av nätsladden

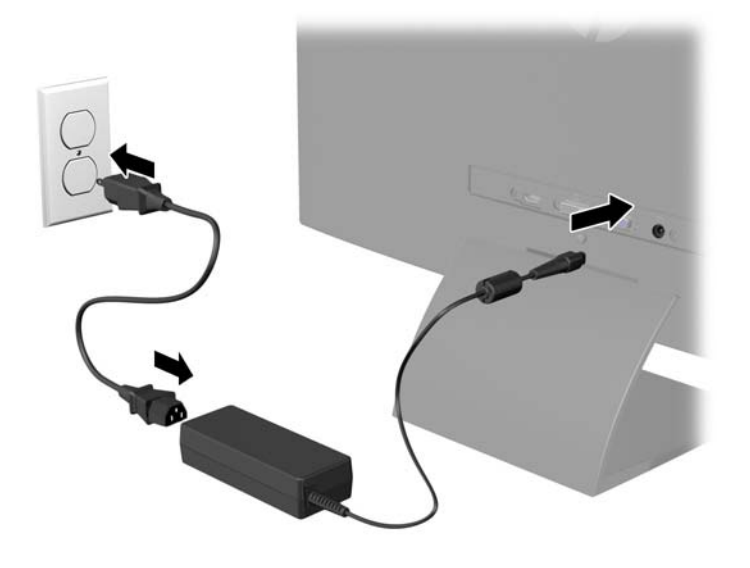

A **VARNING:** Så här minskar du risken för elektriska stötar eller skada på utrustningen:

Ta aldrig bort strömsladdens jordkontakt. Jordningen fyller en viktig säkerhetsfunktion.

Sätt i strömsladden i ett jordat eluttag som alltid är lätt att komma åt.

Bryt strömmen till utrustningen genom att ta ut strömsladden ur eluttaget.

Av säkerhetsskäl får du aldrig placera föremål på strömsladdar och kablar. Se till att ingen av misstag trampar eller snavar på dem. Dra aldrig i en kabel eller sladd. När du ska koppla ur dem ur vägguttaget, fatta då tag i själva kontakten.

### <span id="page-14-0"></span>**Frontpanelens kontroller**

**Bild 2-8** Kontroller på bildskärmens frontpanel

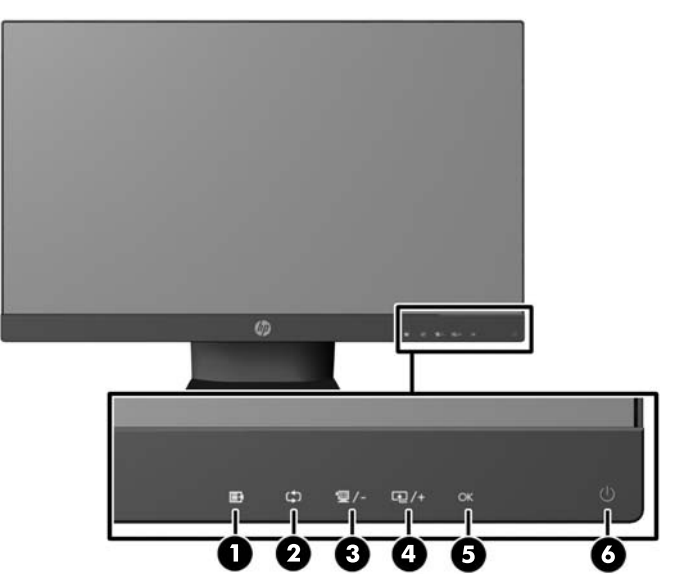

**OBS!** Kontrollerna på frontpanelen av modellerna HP 25xi/25bw och HP 27xi/27bw är inaktiva när de är släckta och aktiva när de lyser. För att aktivera kontrollerna trycker du på platsen där ikonerna sitter. Alla ikoner tänds och blir aktiva. Ikonernas bakgrundsbelysning släcks när du går ur skärmmenyn eller när den försvinner från skärmen.

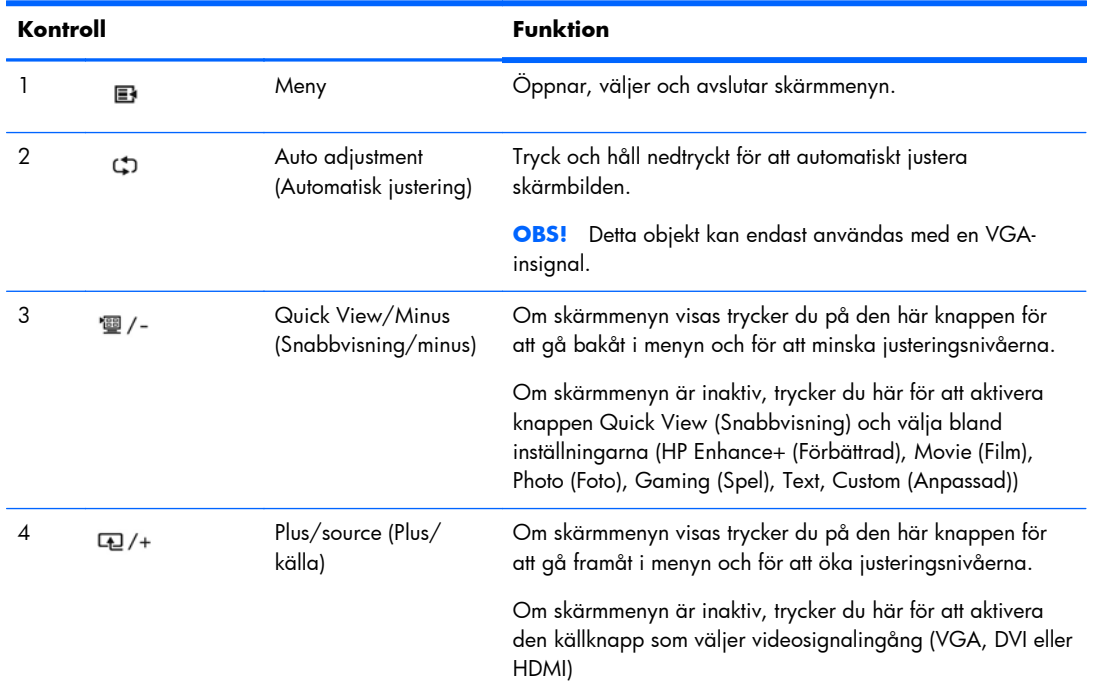

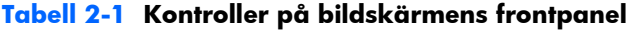

| Kontroll |    |              | <b>Funktion</b>                                                                   |  |
|----------|----|--------------|-----------------------------------------------------------------------------------|--|
|          | OK | OК           | Om skärmmenyn är aktiv, trycker du här för att välja den<br>markerade funktionen. |  |
|          |    | Strömbrytare | Slår på eller stänger av bildskärmen.                                             |  |

<span id="page-15-0"></span>**Tabell 2-1 Kontroller på bildskärmens frontpanel (fortsättning)**

**CBS!** Om du vill se en skärmmenysimulator besöker du HP Customer Self Repair Services Media Library, på [http://www.hp.com/go/sml.](http://www.hp.com/go/sml)

### **Justera bildskärmen**

Luta bildskärmens panel framåt eller bakåt för att ställa den i bekväm ögonhöjd.

**Bild 2-9** Luta bildskärmen

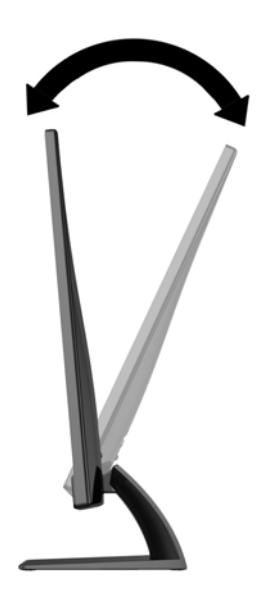

## **Slå på bildskärmen**

- **1.** Slå på bildskärmen genom att trycka på strömbrytaren på dess framsida.
- **2.** Starta datorn genom att trycka på dess strömbrytare.

**VIKTIGT:** Om en bildskärm visar samma statiska bild under en längre period kan bilden brännas fast på skärmen.\* För att undvika sådana skador på bildskärmen bör du alltid använda en skärmsläckare eller stänga av bildskärmen när du inte ska använda den på en längre tid. Inbränningsfenomenet kan uppstå på alla LCD-skärmar. Bildskärmar med "inbränd bild" omfattas inte av HPs garanti.

- \* Som en längre tidsperiod räknas 12 timmar i följd.
- **DBS!** Om det inte händer något när du trycker på bildskärmens strömbrytare kan funktionen för låsning av strömbrytaren vara aktiverad. Du inaktiverar denna funktion genom att hålla strömbrytaren intryckt i 10 sekunder.

<span id="page-16-0"></span>**OBS!** Du kan inaktivera strömlampan på skärmmenyn. Tryck på knappern Menu (Meny) på bildskärmens framsida och välj sedan **Management** (Hantering) > **Bezel Power LED** (Strömlampa på frontpanelen) > **Off** (Av).

När den slås på visas bildskärmens statusmeddelande i fem sekunder. Meddelandet visar i vilken ingång (VGA, DVI eller HDMI) den aktiva signalen finns för tillfället, status för automatisk källaktivering (på eller av; fabriksinställning är på), signalens standardkälla (fabriksinställning är automatisk källaktivering), den aktuella förinställda bildskärmsupplösningen och den rekommenderade förinställda bildskärmsupplösningen.

Bildskärmen söker automatiskt bland ingångssignalerna efter en aktiv ingång och använder denna för skärmen. Om det finns två eller fler aktiva insignaler, visar bildskärmen insignalens standardkälla. Om standardkällan inte ger någon av de aktiva insignalerna, visar bildskärmen den som har högst prioritet i följande ordning: DVI, HDMI och sedan VGA. Du kan byta standardkälla på skärmmenyn genom att trycka på knappen Menu (Meny) på frontpanelen välj **Source Control** (Källkontroll) > **Default Source** (Standardkälla).

### **HP-riktlinje för vattenstämpel och bildinbränning**

IPS-bildskärmsmodellerna har utvecklats med IPS-skärmteknik (In-Plane Switching) som ger extremt breda betraktningsvinklar och avancerad bildkvalitet. IPS-bildskärmar är lämpliga för en mängd olika avancerade bildkvalitetstillämpningar. Den här paneltekniken är emellertid inte lämplig för tillämpningar som uppvisar statiska, stillastående eller stillbilder under långa perioder utan användning av skärmsläckare. Dessa tillämpningstyper kan omfatta kameraövervakning, videospel, marknadsföringslogotyper och mallar som visas på bildskärmen under en längre tid. Statiska bilder kan orsaka bildinbränningsskador som skulle kunna se ut som fläckar eller vattenstämplar på bildskärmen.

Bildskärmar som används dygnet runt som resulterar i bildinbränningsskada omfattas inte av HPgarantin. För att undvika en bildinbränningsskada ska du alltid stänga av bildskärmen när den inte används eller använda energisparfunktionen, om den är kompatibel med ditt system, för att stänga av bildskärmen när systemet är overksamt.

### <span id="page-17-0"></span>**Hitta etiketten**

Produktnumret och serienumret finns på en etikett. Dessa nummer kan behövas när du kontaktar HP angående bildskärmsmodellen. Etiketten med spännings- och strömstyrka sitter på undersidan av bildskärmen.

**Bild 2-10** Hitta etiketten

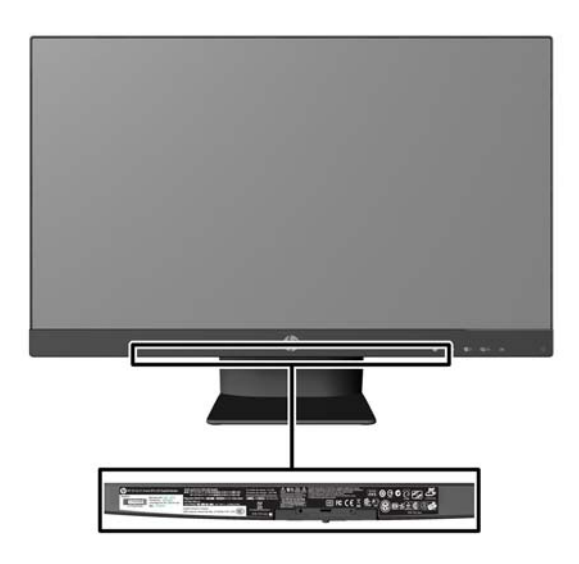

### **Montera ett kabellås**

Du kan låsa fast bildskärmen vid ett inbyggt föremål med ett kabellås som kan köpas som tillval från HP.

**Bild 2-11** Montera ett kabellås

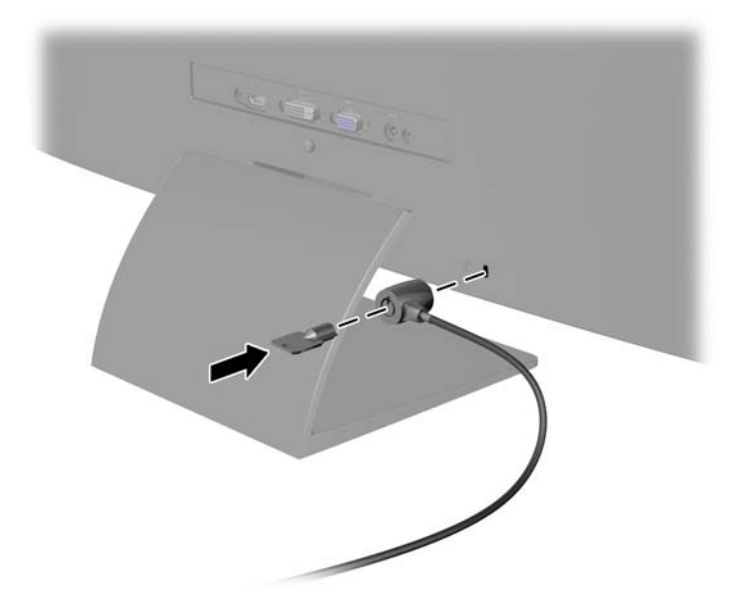

# <span id="page-18-0"></span>**3 Använda programmet My Display**

Den medföljande CD-skivan innehåller en programvara som heter My Display. Använd My Display för att välja inställningar för optimal visning. Du kan välja inställningar för spel, filmer, fotoredigering eller bara för arbete på dokument och kalkylblad. My Display ger dig också ett enkelt sätt att justera inställningar såsom ljusstyrka, färg och kontrast.

### **Installera programvaran**

Så här installerar du programmet:

- **1.** Sätt in CD-skivan i datorns CD-enhet. CD-menyn öppnas.
- **2.** Välj språk.
- **3.** Klicka på **Install My Display Software** (Installera programmet My Display).
- **4.** Följ instruktionerna på skärmen.
- **5.** Starta om datorn.

### **Använda programmet**

Så här öppnar du programmet My Display:

**1.** Klicka på ikonen **HP My Display** i aktivitetsfältet.

Eller:

Klicka på **Windows™ Startknapp** i aktivitetsfältet.

- **2.** Klicka på **Alla program**.
- **3.** Klicka på **HP My Display**.
- **4.** Välj **HP My Display**.

Mer information finns i **hjälpen** på skärmen i programvaran.

## <span id="page-19-0"></span>**4 Hitta mer information**

## **Referenshandböcker**

I *referenshandboken för HP LCD-skärmar* som finns på CD-skivan som medföljde bildskärmen hittar du ytterligare information om:

- Optimera bildskärmens prestanda
- Riktlinjer för Säkerhet och underhåll
- Installera programvara från CD-skivan
- Använda skärmmenyn
- Hämta program från webben
- Information om bestämmelser
- Felsökning och rekommenderade lösningar på vanliga problem

### **Produktsupport**

Det finns ytterligare information om hur du använder och justerar bildskärmen på [http://www.hp.com/](http://www.hp.com/support) [support](http://www.hp.com/support). Välj ditt land eller region, välj **Product Support & Troubleshooting** (Produktstöd och felsökning) och ange din bildskärmsmodell i fönstret SEARCH.

**OBS!** Användarhandbok för bildskärmen, referensguide och drivrutiner finns på <http://www.hp.com/support>.

Om du inte hittar svaren på dina frågor i handboken eller i *HP LCD Monitors Reference Guide* (referensguide för HP LCD-skärmar) kan du kontakta support. För support i USA, gå till <http://www.hp.com/go/contactHP>. För support i övriga världen, gå till [http://welcome.hp.com/](http://welcome.hp.com/country/us/en/wwcontact_us.html) [country/us/en/wwcontact\\_us.html](http://welcome.hp.com/country/us/en/wwcontact_us.html).

Här kan du:

Chatta online med en HP-tekniker

**EX OBS!** Om supportchatt inte är tillgänglig på ett visst språk är det tillgängligt på engelska.

- E-postsupport
- Hitta telefonnummer till support
- Hitta ett HP-servicecenter

## <span id="page-20-0"></span>**A Tekniska data**

**OBS!** Alla uppgifter gäller de normala specifikationer som levereras av HPs komponenttillverkare; den faktiska prestandan variera högre eller lägre.

## **Modellerna 20xi/20bw/20fi**

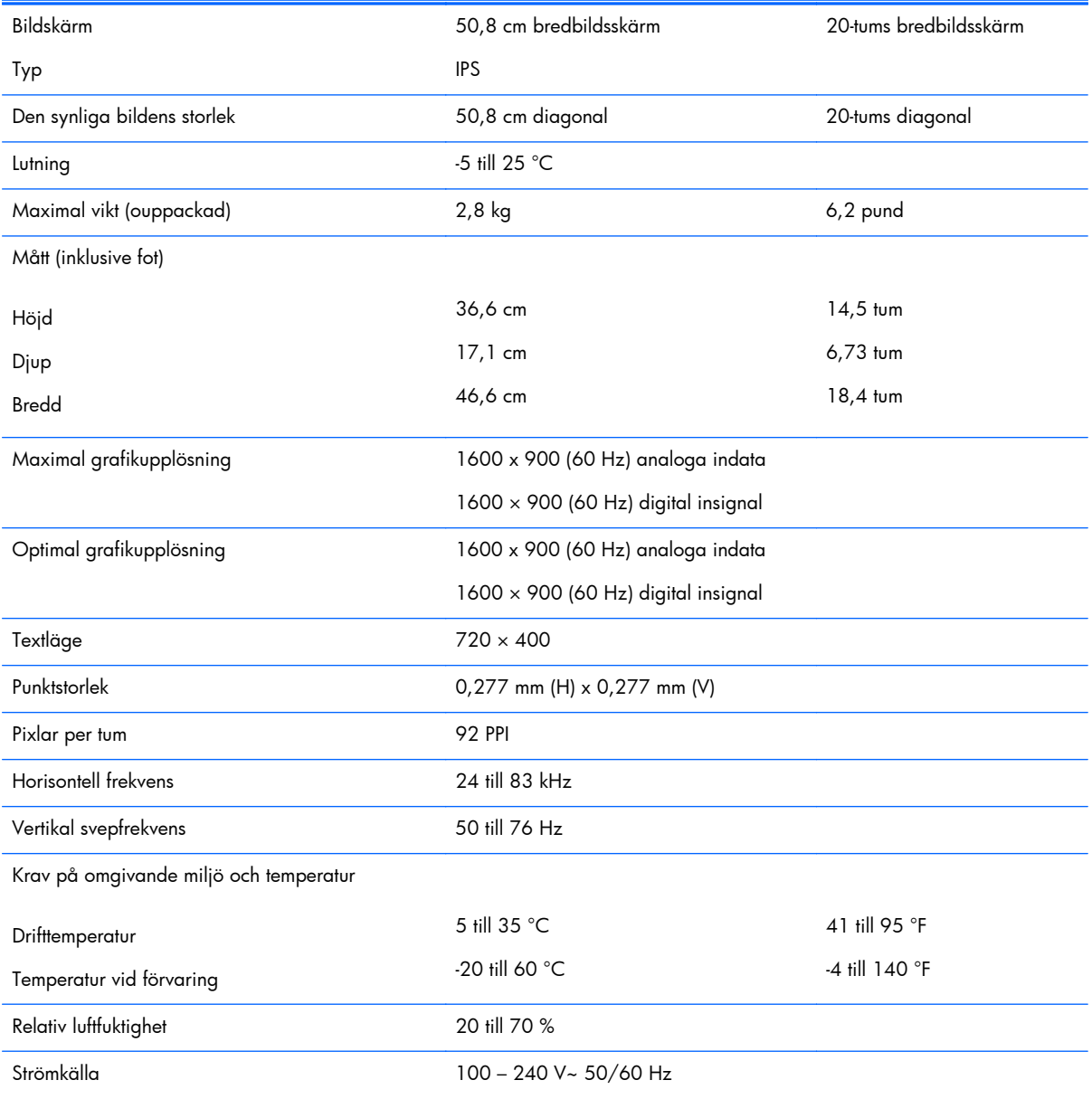

#### **Tabell A-1 Specifikationer för modellerna 20xi/20bw/20fi**

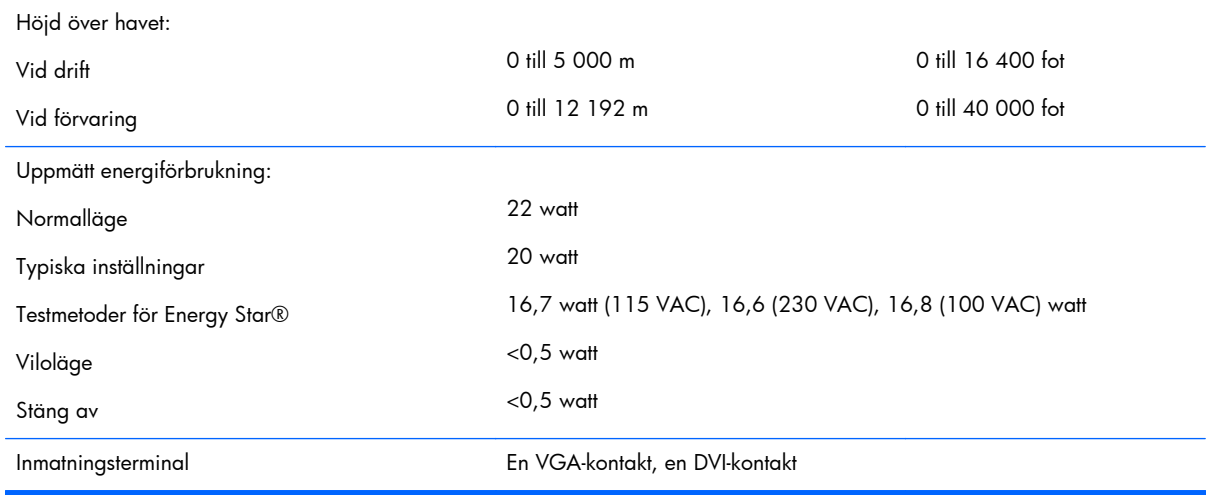

#### <span id="page-21-0"></span>**Tabell A-1 Specifikationer för modellerna 20xi/20bw/20fi (fortsättning)**

### **Modellerna 22xi/22bw/22fi**

#### **Tabell A-2 Specifikationer för modellerna 22xi/22bw/22fi**

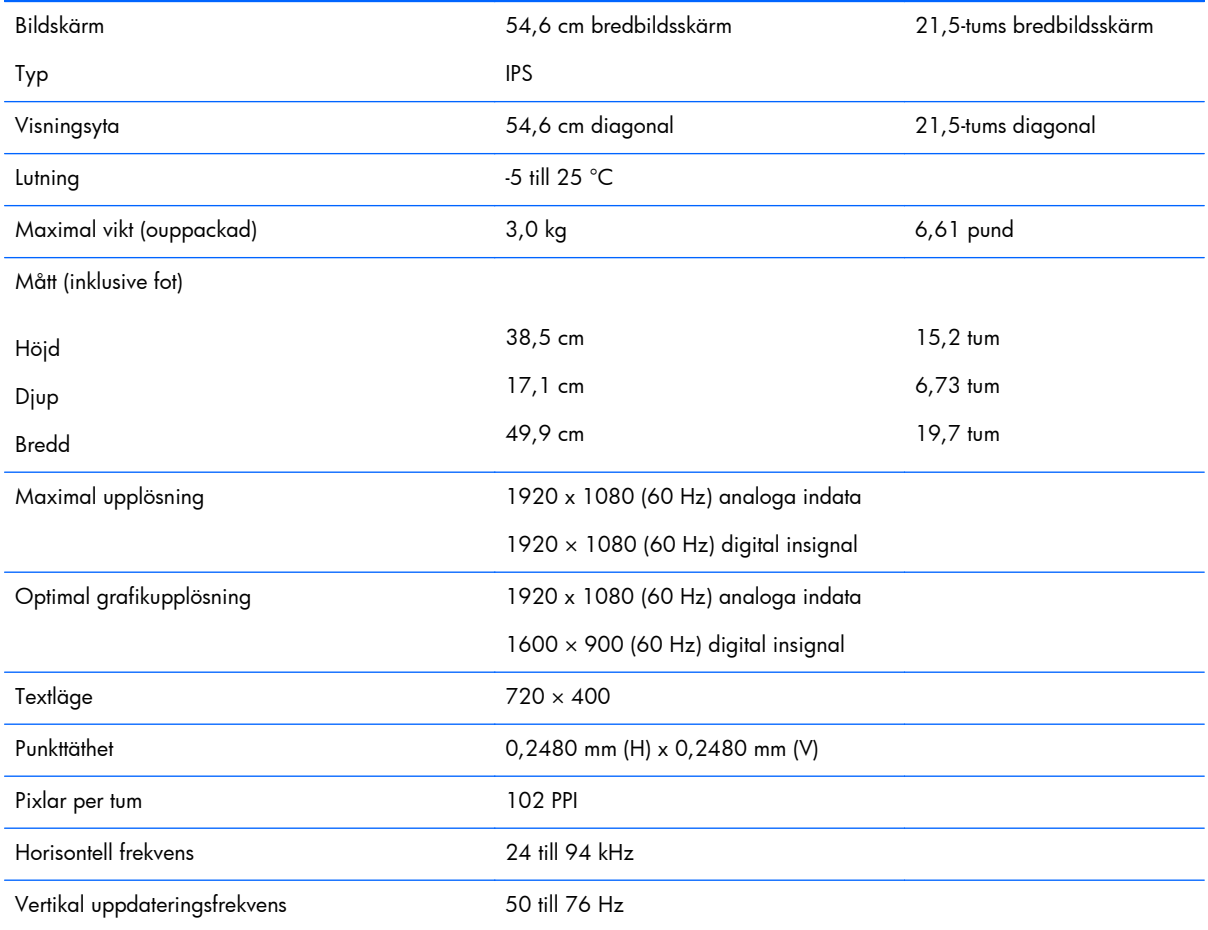

<span id="page-22-0"></span>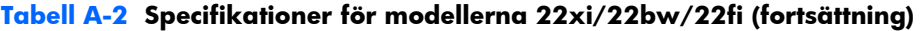

Krav på omgivande miljö och temperatur

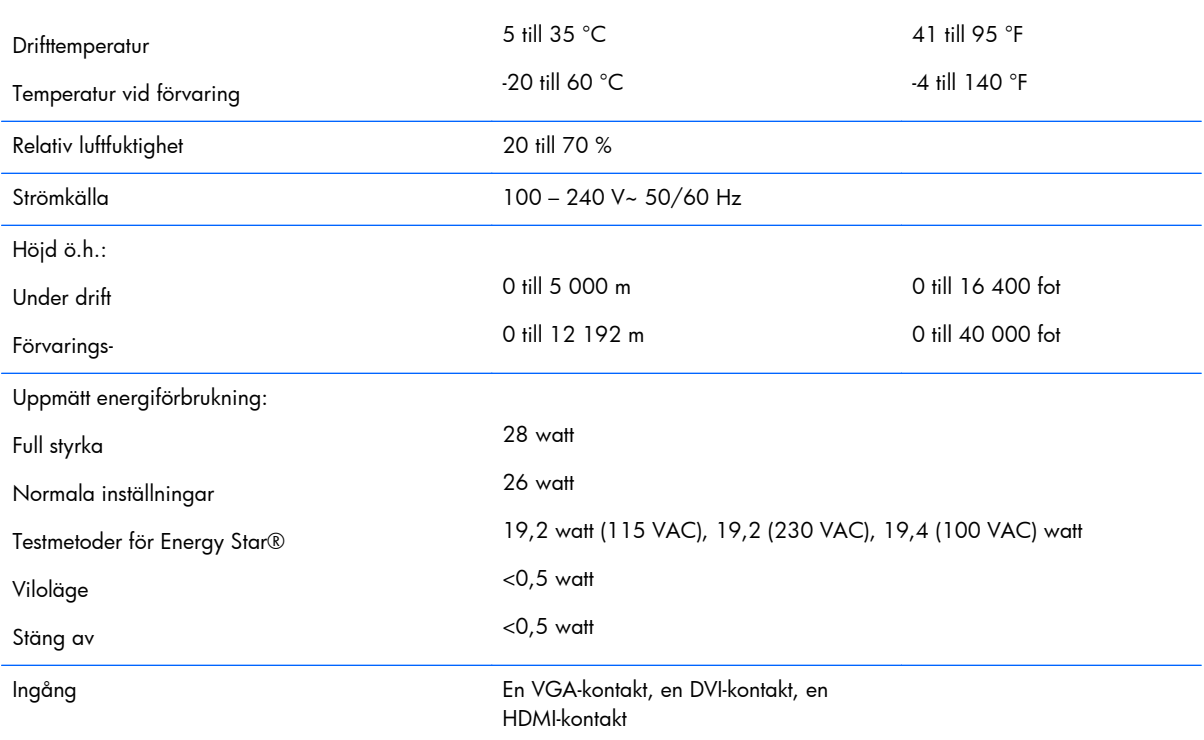

### **Modellerna 23xi/23bw/23fi**

#### **Tabell A-3 Specifikationer för modellerna 23xi/23bw/23fi**

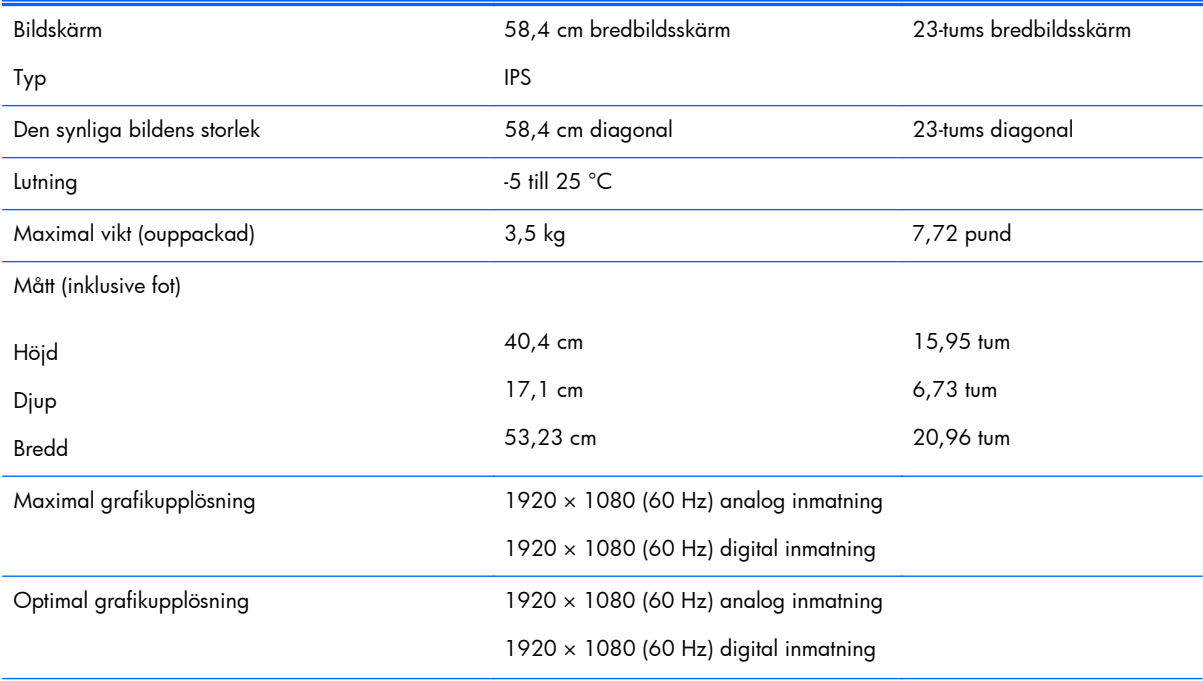

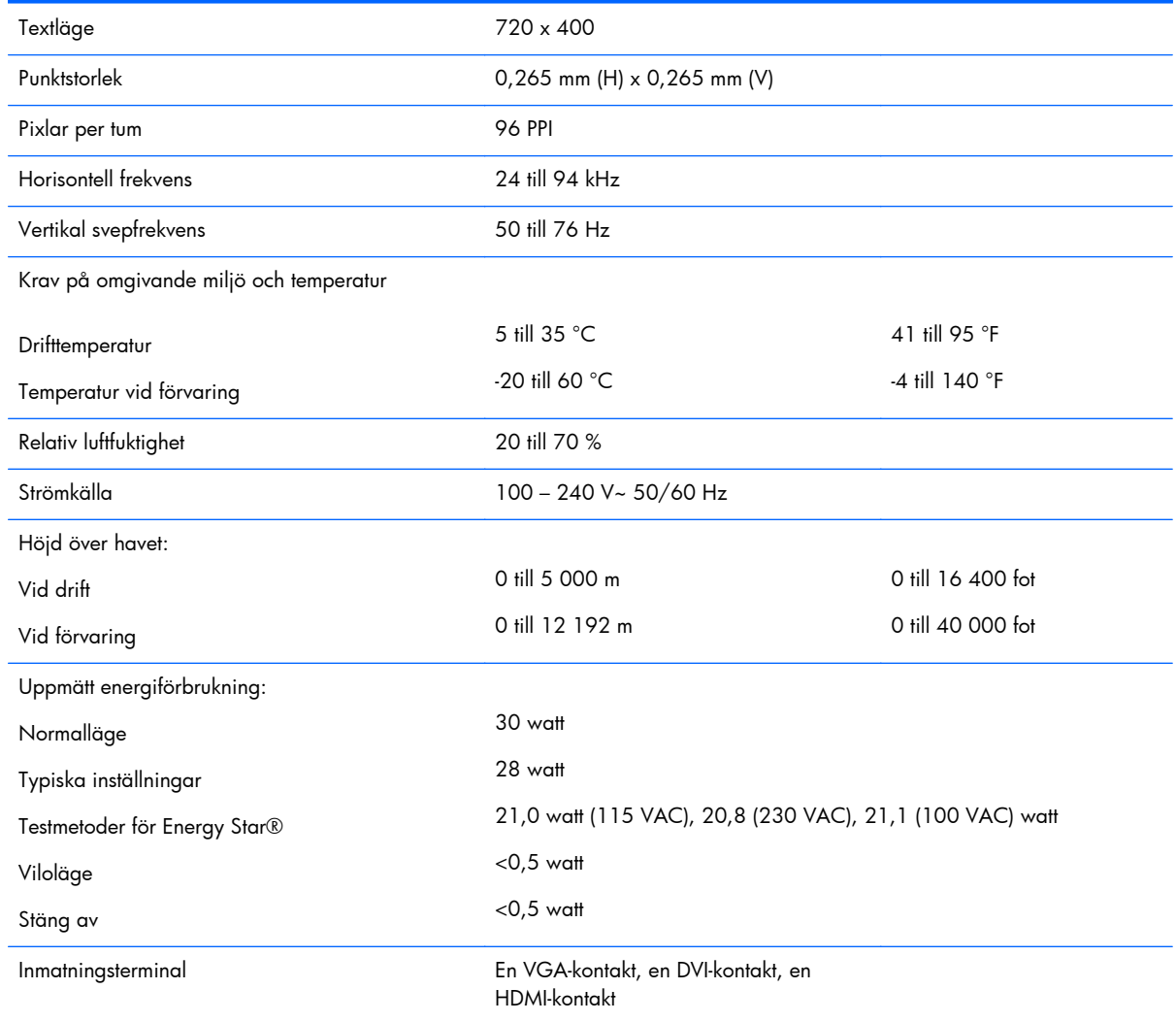

#### <span id="page-23-0"></span>**Tabell A-3 Specifikationer för modellerna 23xi/23bw/23fi (fortsättning)**

## **Modellerna 25xi/25bw**

#### **Tabell A-4 Specifikationer för modellerna 25xi/25bw**

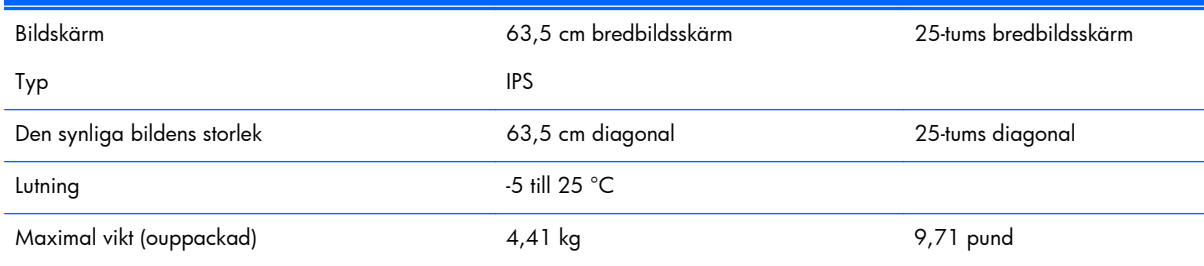

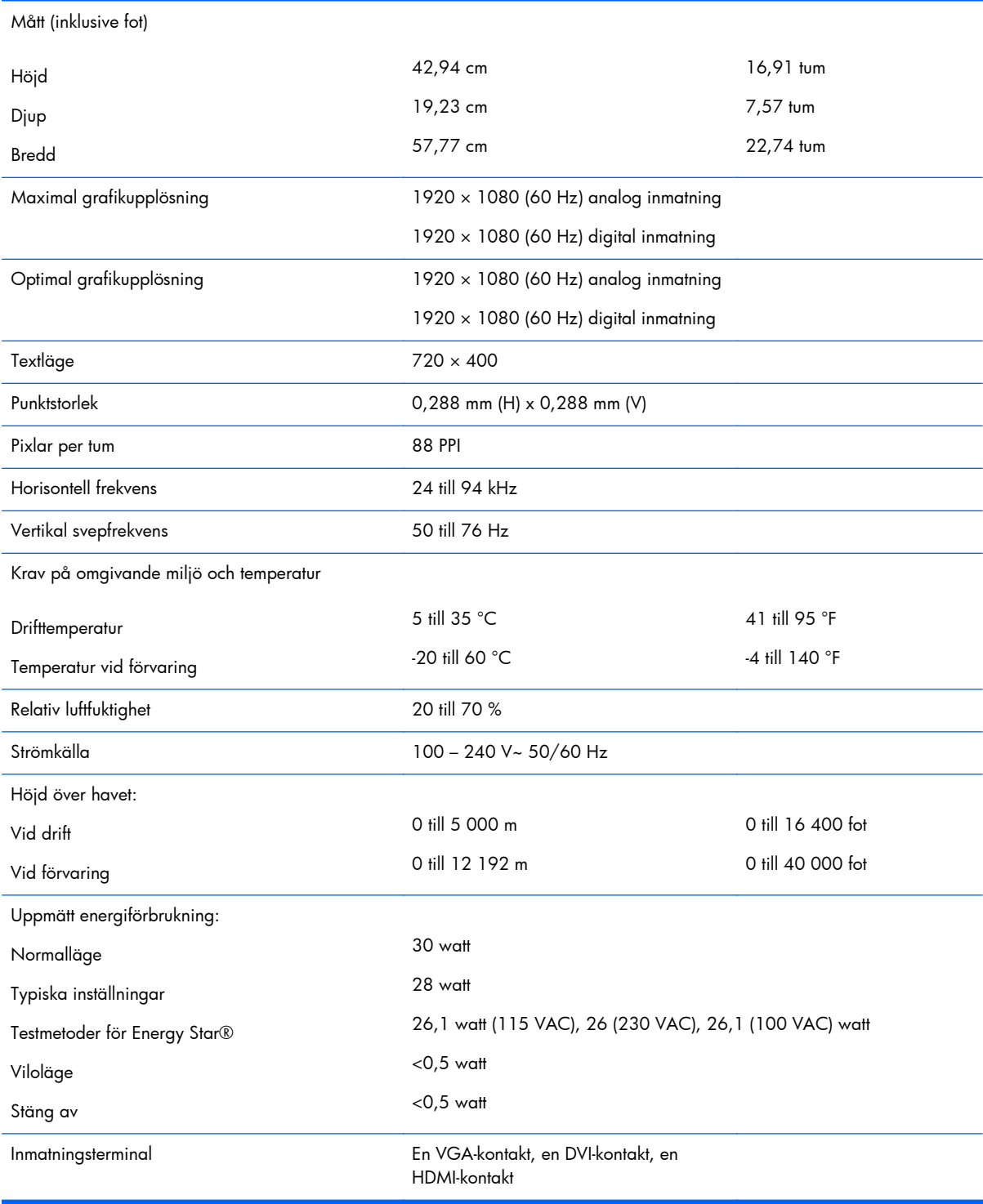

#### **Tabell A-4 Specifikationer för modellerna 25xi/25bw (fortsättning)**

### <span id="page-25-0"></span>**Modellerna 27xi/27bw**

#### **Tabell A-5 Specifikationer för modellerna 27xi/27bw**

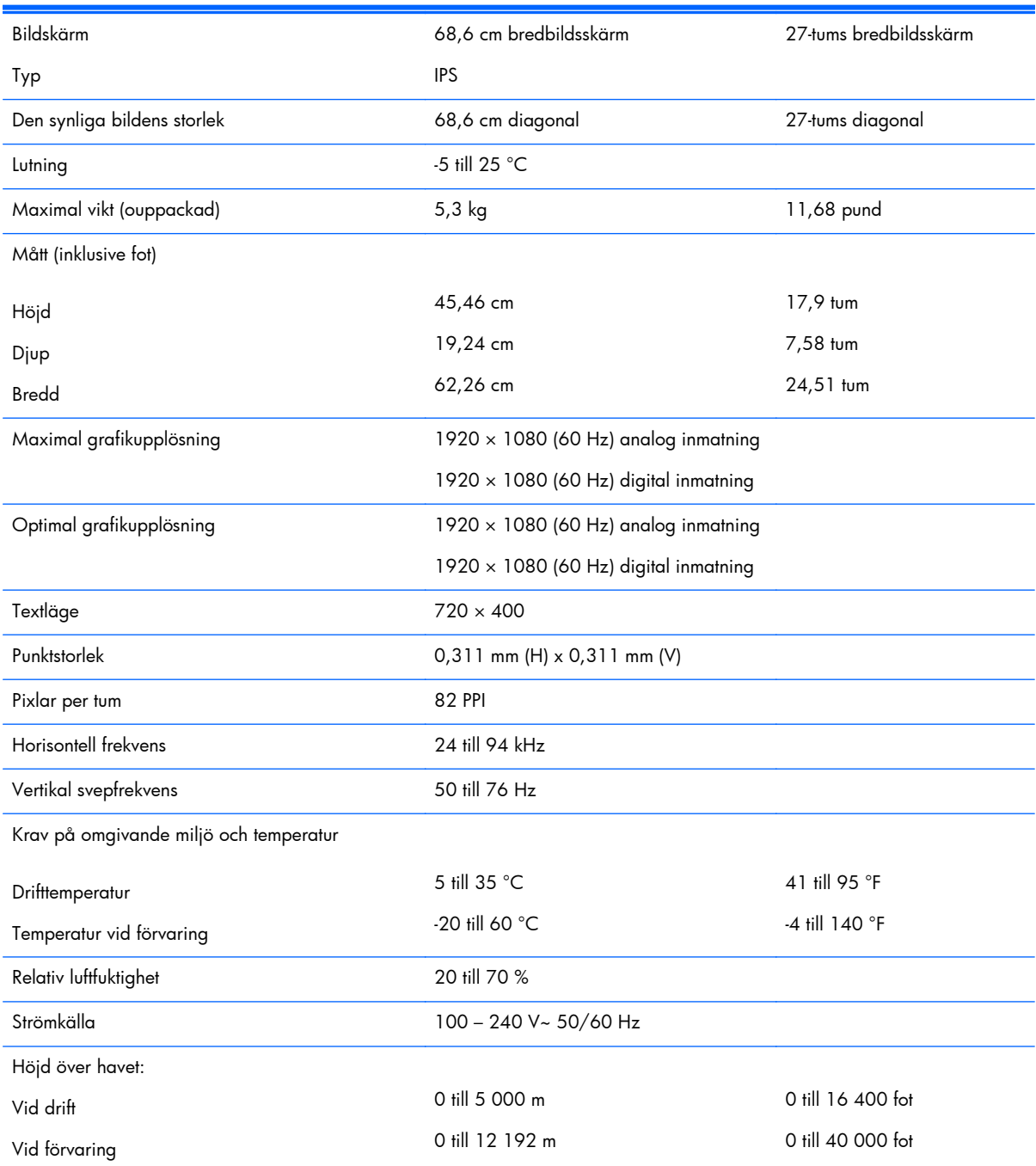

#### <span id="page-26-0"></span>**Tabell A-5 Specifikationer för modellerna 27xi/27bw (fortsättning)**

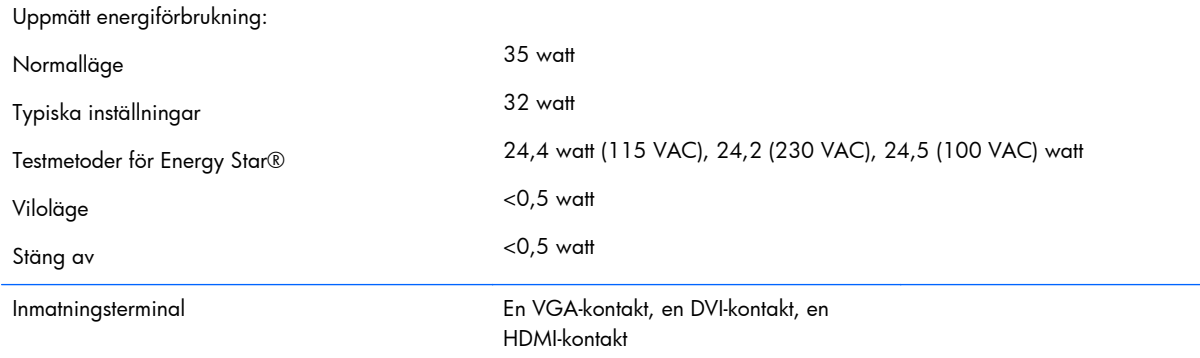

### **Avkänning av förinställda skärmupplösningar**

Skärmupplösningarna nedan är de vanligaste och ställs in på fabriken som standardvärden. Den här skärmen känner automatiskt av de förinställda lägena, som visas med korrekt storlek och är placerade mitt på skärmen.

### **20-tumsmodellerna**

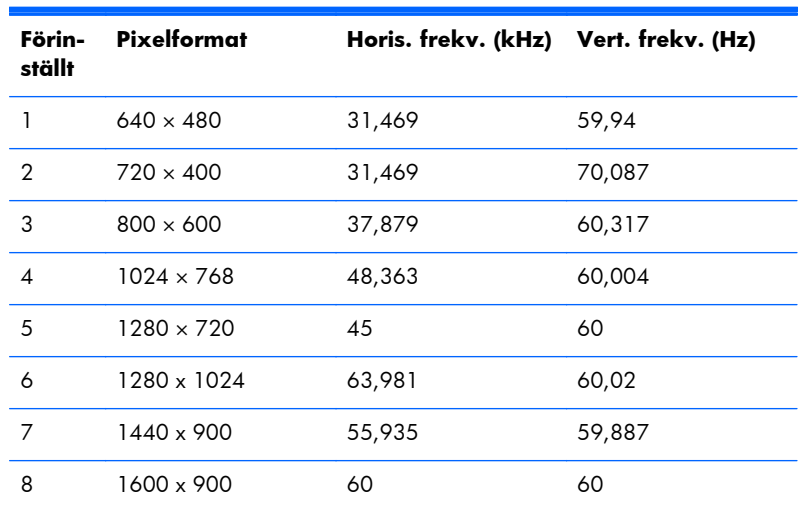

#### **Tabell A-6 Fabriksinställda lägen**

### **22-, 23-, 25-, 27-tumsmodellerna**

**Tabell A-7 Fabriksinställda lägen**

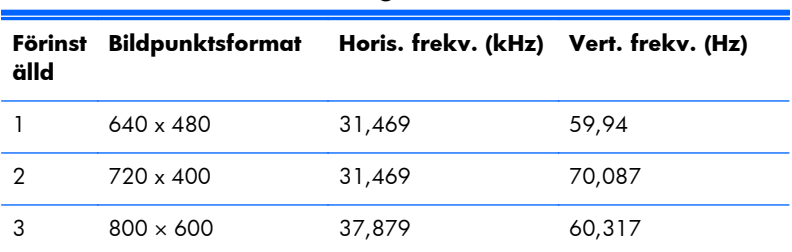

| $\overline{4}$ | $1024 \times 768$  | 48,363 | 60,004 |
|----------------|--------------------|--------|--------|
| 5              | $1280 \times 720$  | 45     | 60     |
| 6              | $1280 \times 1024$ | 63,981 | 60,02  |
| 7              | $1440 \times 900$  | 55,935 | 59,887 |
| 8              | $1600 \times 900$  | 60     | 60     |
| 9              | $1680 \times 1050$ | 65,29  | 59,954 |
| 10             | $1920 \times 1080$ | 67,5   | 60     |

<span id="page-27-0"></span>**Tabell A-7 Fabriksinställda lägen (fortsättning)**

#### **Tabell A-8 Högdefinitionsvideoformat**

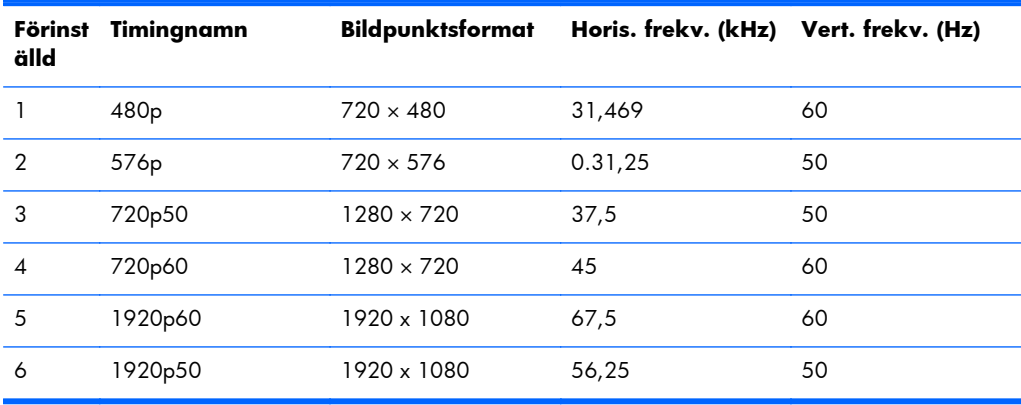

### **Nätaggregat**

#### **Tabell A-9 Nätaggregat/modeller**

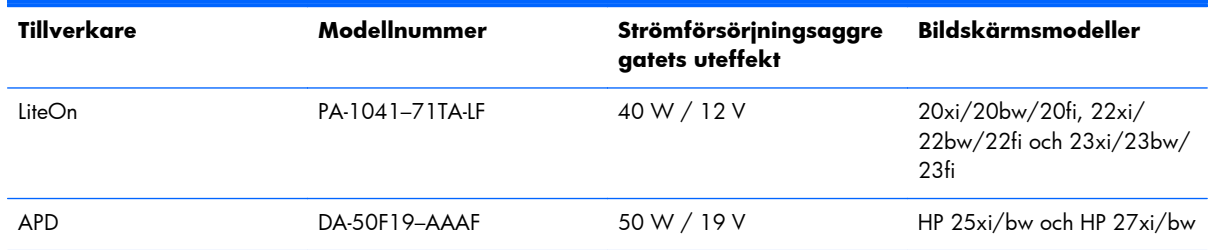

### **Ange användarlägen**

Ibland krävs ett läge för videokontrollerns signal som inte är förinställt, om:

- Du inte använder en grafikadapter av standardtyp.
- Du inte använder ett förinställt läge.

Om detta inträffar kan du behöva justera om parametrarna för bildskärmen från skärmmenyn. Dina ändringar kan göras i ett eller alla av dessa lägen och sparas i minnet. Bildskärmen lagrar automatiskt <span id="page-28-0"></span>den nya inställningen. Precis som för det förinställda läget känner bildskärmen därefter av det nya läget. Förutom de lägen som förinställts på fabriken, finns det minst 10 användarlägen som du kan ange och lagra.

### **Strömsparfunktion**

Bildskärmarna stöder läge med lägre effektförbrukning. Energisparläget aktiveras om skärmen inte känner av den horisontella och/eller den vertikala synkroniseringssignalen. När dessa signaler inte kan kännas av, släcks skärmen och bakgrundsbelysningen. På/av-lampan lyser dessutom gult. När bildskärmen står på energisparlägen förbrukar skärmen 0,5 watt. Efter en kort uppvärmningsperiod återgår bildskärmen till normalläge.

Instruktioner om hur strömsparfunktionerna (kallas ibland energihanteringsfunktioner) ställs in finns i handboken till din dator.

**DBS!** Strömsparfunktionen ovan fungerar bara om bildskärmen är ansluten till en dator med strömsparfunktioner.

Genom att välja inställningar för bildskärmens strömsparfunktion kan du också programmera den så att strömsparläget startar vid en viss tidpunkt. När strömsparfunktionen aktiveras börjar strömlampan blinka gult.